# **F&S Introduction to Eclipse**

## *Debugging an Application*

Version 1.3 (15.09.2022)

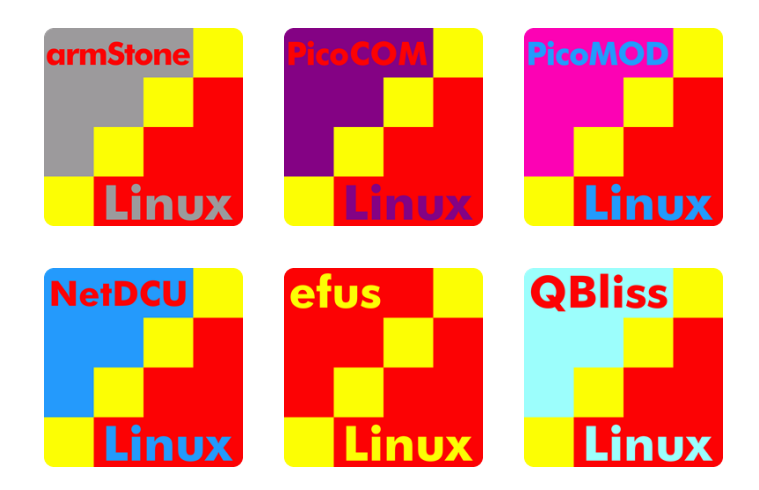

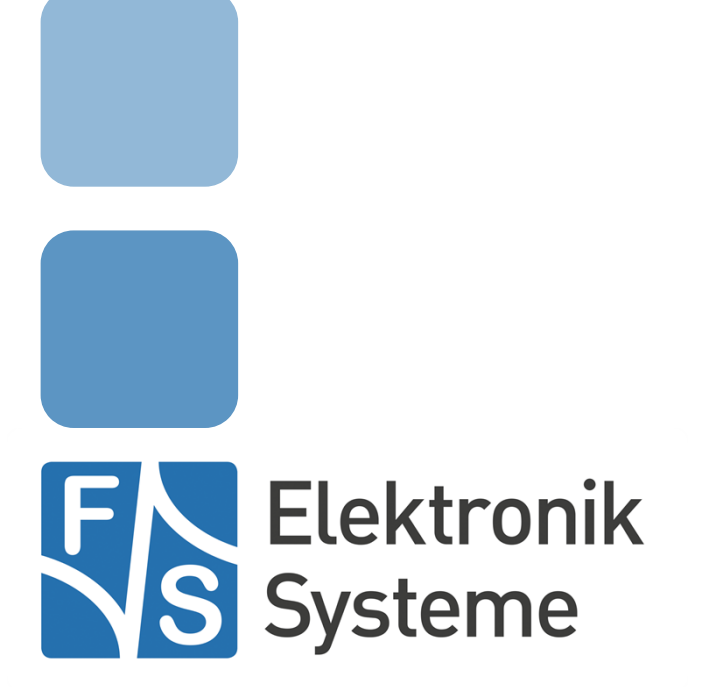

© F&S Elektronik Systeme GmbH Untere Waldplätze 23 D-70569 Stuttgart Germany

Phone: +49(0)711-123722-0 Fax: +49(0)711-123722-99

## <span id="page-2-0"></span>**About This Document**

This document describes how to debugging remote device using Eclipse CDT Automatic Remote Debugging Launcher under Linux.

#### **Remark**

The version number on the title page of this document is the version of the document. It is not related to the version number of any software release. The latest version of this

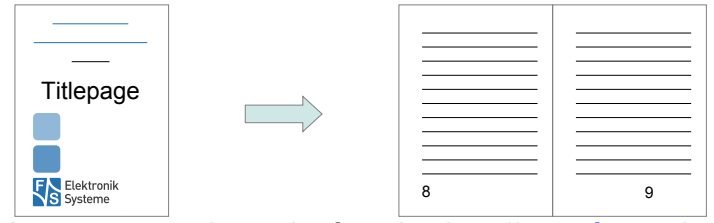

document can always be found at [http://www.fs-net.de](http://www.fs-net.de/).

#### **How To Print This Document**

This document is designed to be printed double-sided (front and back) on A4 paper. If you want to read it with a PDF reader program, you should use a two-page layout where the title page is an extra single page. The settings are correct if the page numbers are at the outside of the pages, even pages on the left and odd pages on the right side. If it is reversed, then the title page is handled wrongly and is part of the first double-page instead of a single page.

#### **Typographical Conventions**

We use different fonts and highlighting to emphasize the context of special terms:

File names *Menu entries* Board input/output Program code PC input/output Listings Generic input/output Variables

## <span id="page-4-0"></span>**History**

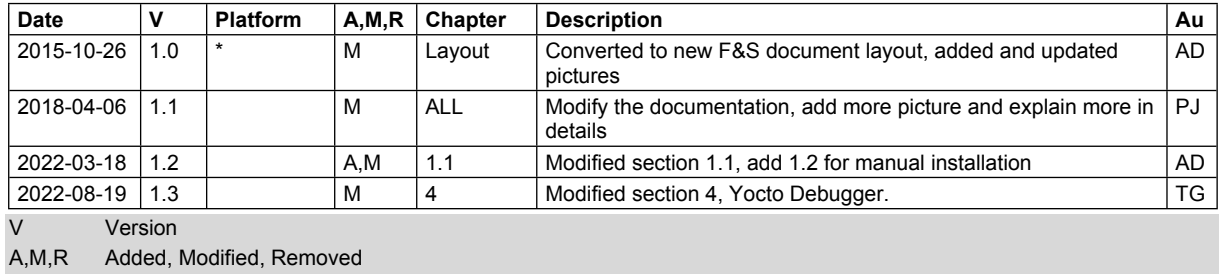

Au Author

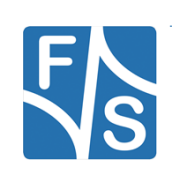

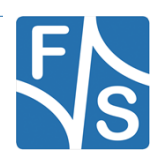

## <span id="page-6-0"></span>**Table of Contents**

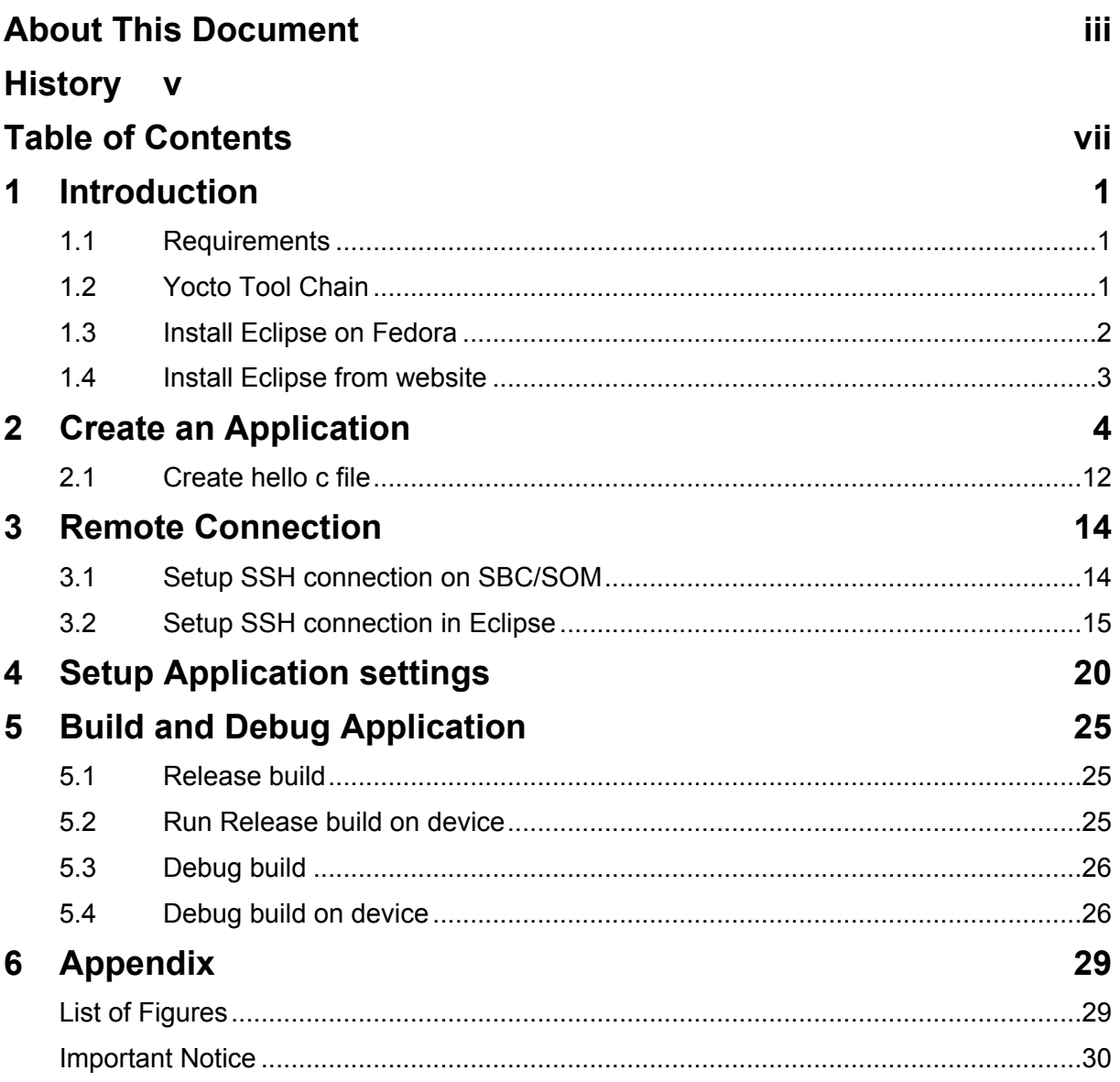

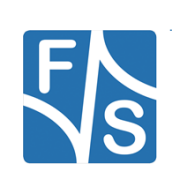

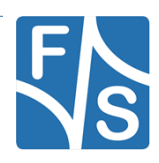

## <span id="page-8-0"></span>**1 Introduction**

F&S offers a whole variety of Systems on Module (SOM) and Single Board Computers (SBC). There are different board families that are named NetDCU, PicoMOD, PicoCOM, armStone, QBliss, efus and PicoCore.

Linux is available for all of these platforms. Linux offers the integrated development environment (IDE) Eclipse for application development. Development environments include Eclipse CDT for C/C++.

This document describes how to debug an application on a remote device using the automatic remote debugging launcher plug-in.

### <span id="page-8-1"></span>**1.1 Requirements**

To develop an application following are necessary:

- Linux PC or VPC with fedora distribution
- Cross tool chain
- Buildroot or Yocto BSP

For successful quick start we offer listed software tools on our homepage in download area. For more information see documents "Quickstart with F&S Development Machine", "First Steps" and "Linux on F&S Boards"

#### **Note:**

On F&S development machine needed packages are preinstalled or can be installed easily. Cross tool chain and BSP are available too.

### <span id="page-8-2"></span>**1.2 Yocto Tool Chain**

The cross tool chain in case of yocto BSP is not a part of F&S development machine. But it can be created by building SDK. For this yocto images must be available. See section 10.2 of "Linux on F&S Board" for more details.

First add additional packages for debugging to your local configuration. Append to the configuration file conf/local.conf following lines:

*EXTRA\_IMAGE\_FEATURES ?= "debug-tweaks tools-debug eclipse-debug ssh-server-openssh" CORE\_IMAGE\_EXTRA\_INSTALL += "openssh-sftp openssh-sftp-server"* Second build the SDK by command

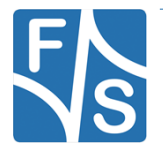

bitbake -c populate sdk <image name>

After building cross tool chain can be found in "<br/>buld-dir>/tmp/deploy/sdk" sub directory with name <Distro>-glibc-x86\_64-<image-name>-aarch64-<machine>-toolchain-5.4-zeus.sh

E.g, after building our standard images the tool chain is named "fus-imx-wayland-glibcx86\_64-fus-image-std-aarch64-fsimx8mp-toolchain-5.4-zeus.sh"

To install the toolchain to directory of your choice execute the script.

## <span id="page-9-0"></span>**1.3 Install Eclipse on Fedora**

Install Eclipse on your development host with your Linux Distribution specific package manager system. On Fedora up to version 23:

sudo yum install eclipse-cdt

On new Fedora versions like 27 or 30 package manager dnf can be used to install new packages:

sudo dnf install eclipse-cdt

Additional following packages can be helpful for application development too:

- eclipse-rse Eclipse Remote System Explorer
- eclipse-linuxtools Linux specific Eclipse plugins

Then start Eclipse:

#### eclipse &

#### **Note:**

If Yocto toolchain is using eclipse must be started from the same terminal where SDK environment are set by command:

source <toolchain directory>/environment-setup-aarch64-poky-linux

Alternative create a shell script to start both command sequentially.

E.g.: eclipse-yocto.sh

```
#!/usr/bin/sh
source <path to installed yocto toolchain>/environment-setup-
aarch64-poky-linux
<path to eclipse>/eclipse
```
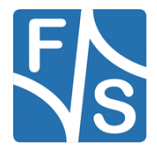

## <span id="page-10-0"></span>**1.4 Install Eclipse from website**

Download Eclipse IDE for C/C++ Developers package from website <https://www.eclipse.org/downloads/packages/>and install it in directory of your choice.

E.g., current version is IDE 2022-03 R and package name is eclipse-java-2022-03-R-linuxgtk-x86\_64.tar.gz.

For installation of additional packages "Install New Software…" dialog can be used. To start it go the menu entry "Help".

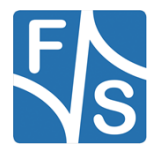

## <span id="page-11-0"></span>**2 Create an Application**

After all dependencies are installed, you can create a new project. From *File* select *New* and then C *Project*. Then click on *Next*.

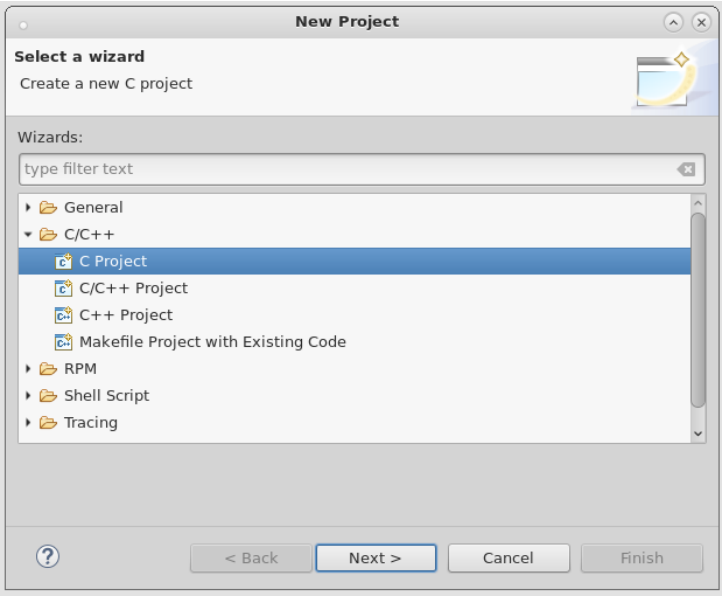

<span id="page-11-1"></span>Figure 1: Create a new C project

On the next dialog fill in a project name and select *Empty Project* from *Executable*. Select *Cross GCC* as toolchain.

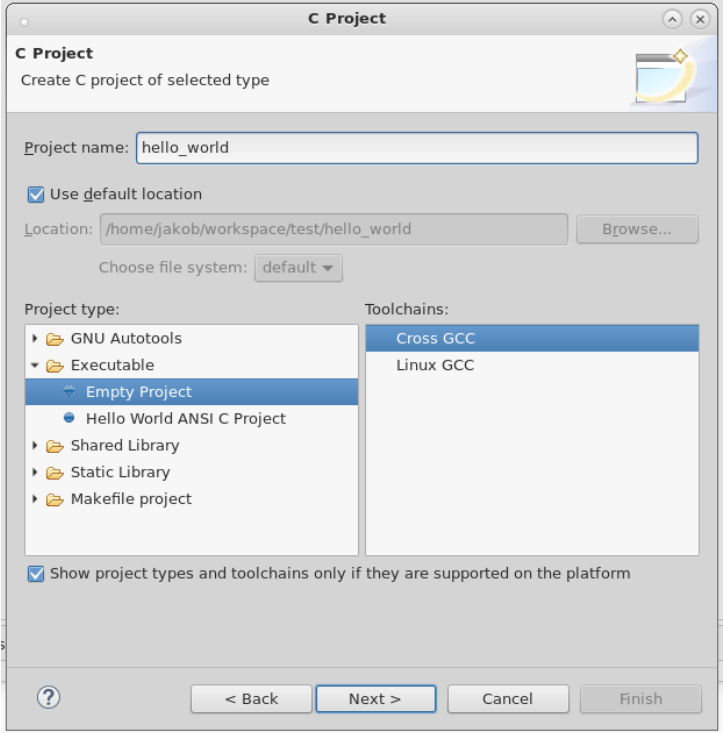

<span id="page-11-2"></span>Figure 2: Create empty C project

4 Eclipse Application Development

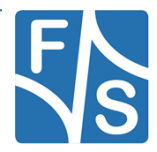

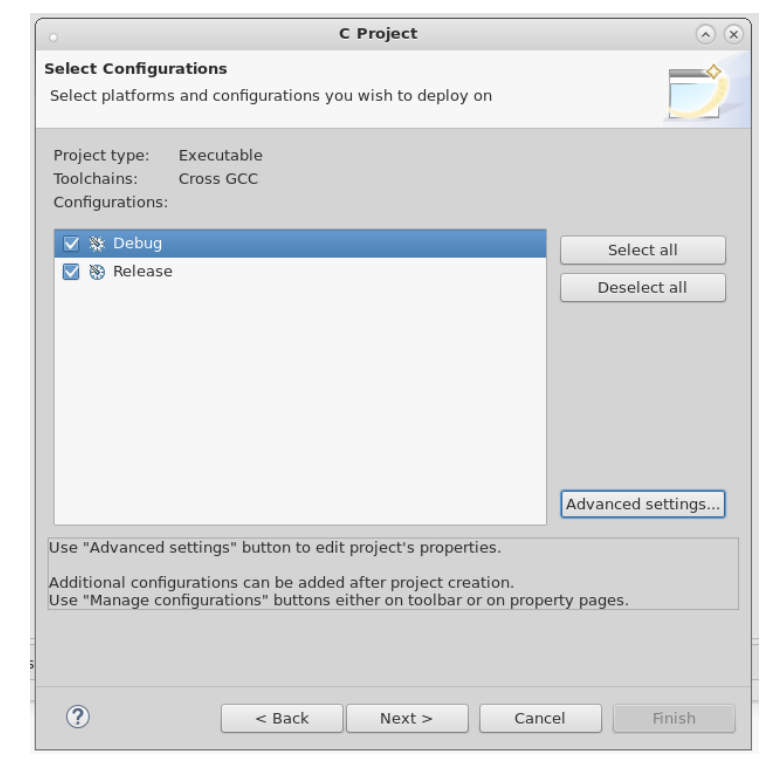

Then click on *Next* and select platforms and configurations you wish to deploy on.

<span id="page-12-0"></span>Figure 3: Select configurations

Click on *Next* and setup the installed toolchain.

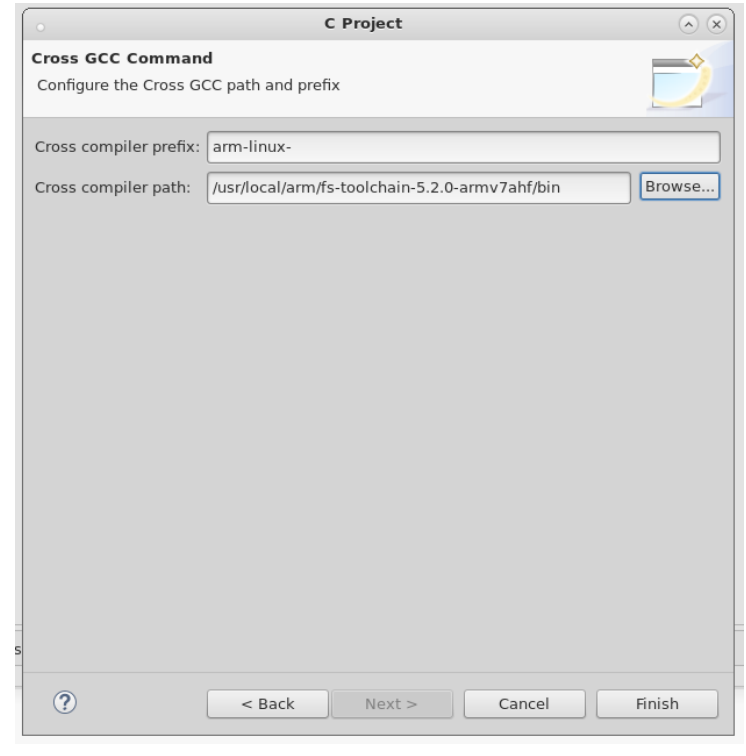

Figure 4: Configure Cross GCC

<span id="page-12-1"></span>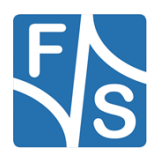

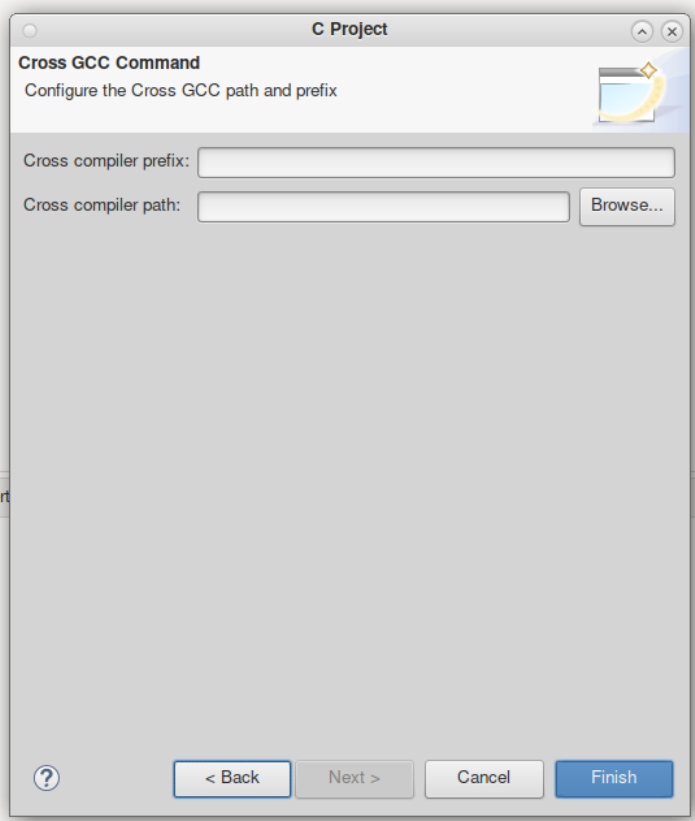

<span id="page-13-0"></span>Figure 5: Configure Cross GCC - Yocto Toolchain

Click on *Finish* and you have successfully created your project.

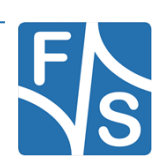

For Yocto toolchain modify following setting too:

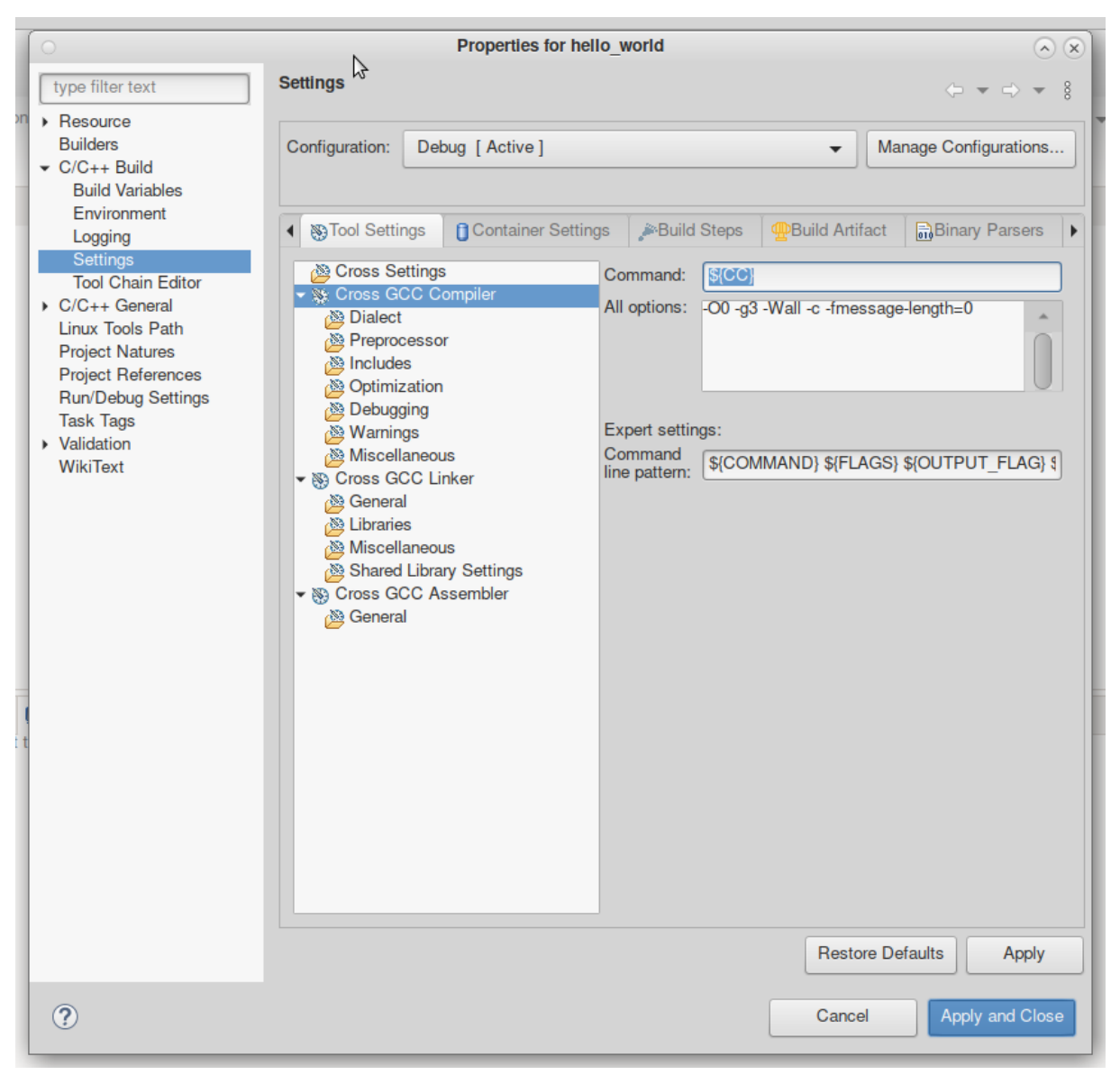

Figure 6: Cross GCC Compiler - Yocto Toolchain

<span id="page-14-0"></span>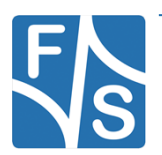

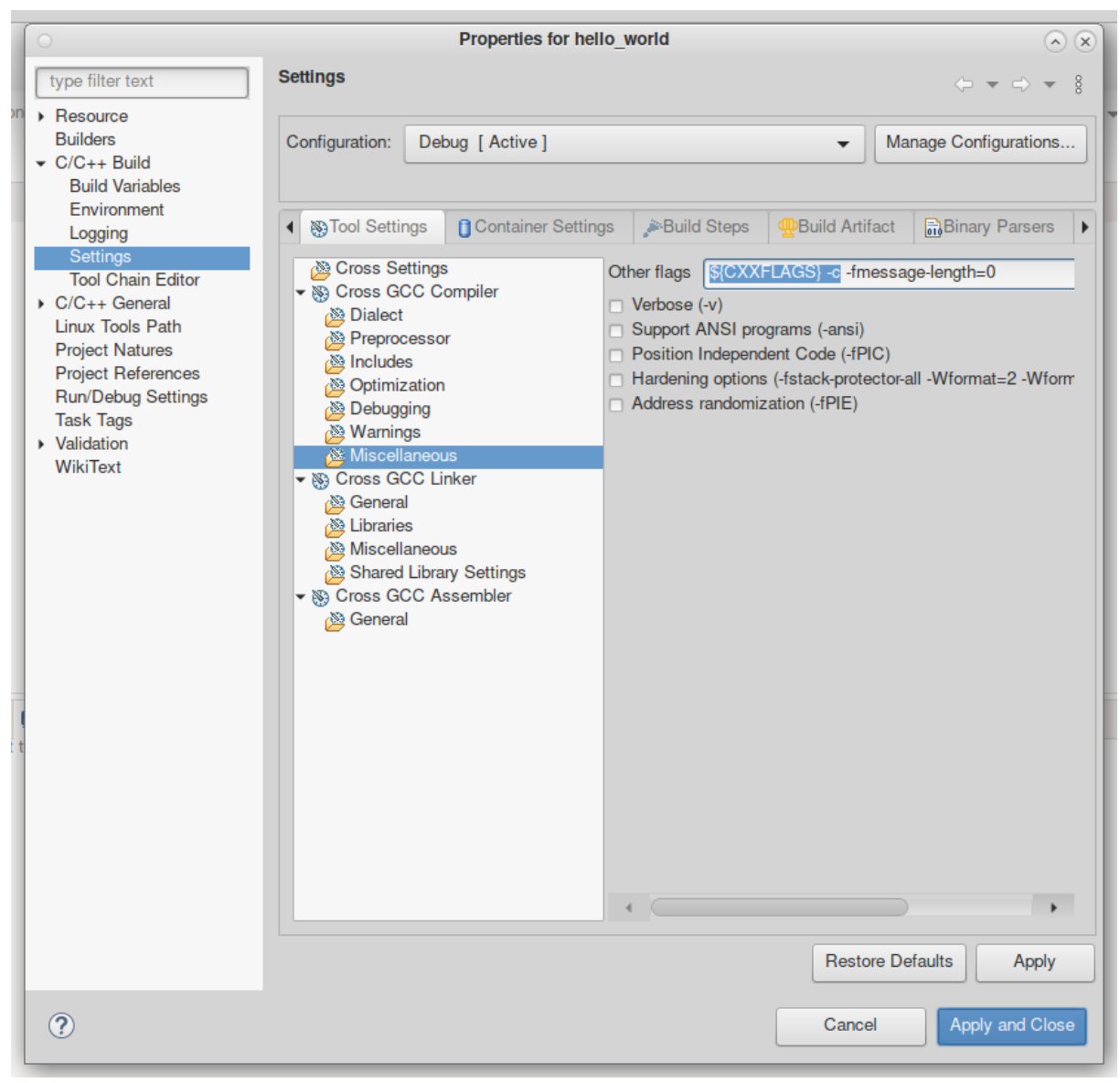

<span id="page-15-0"></span>Figure 7: Cross GCC Compiler Flags - Yocto Toolchain

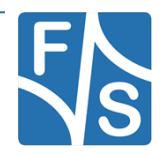

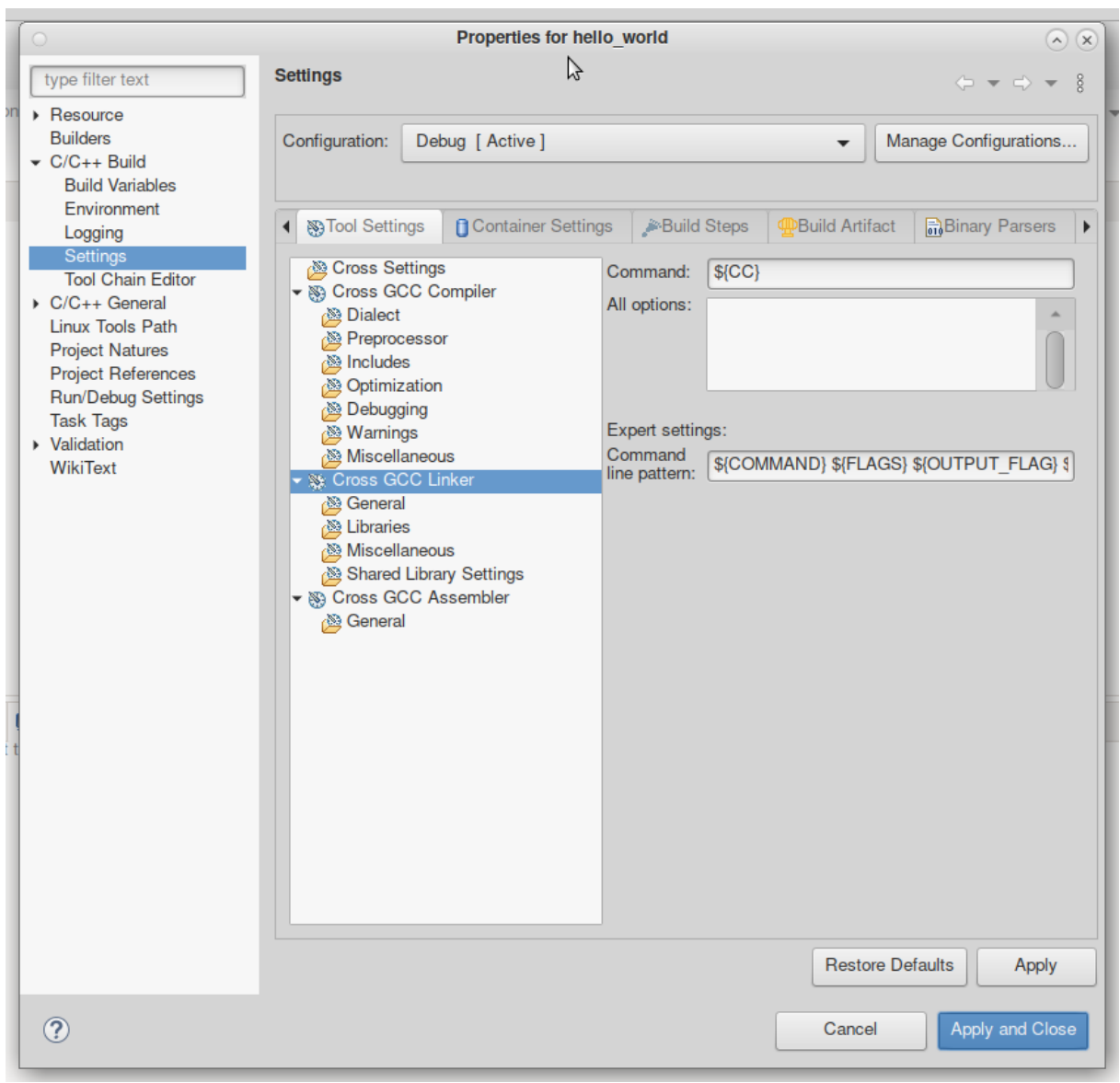

<span id="page-16-0"></span>Figure 8: Cross GCC Linker - Yocto Toolchain

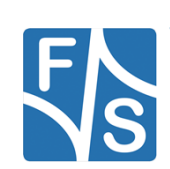

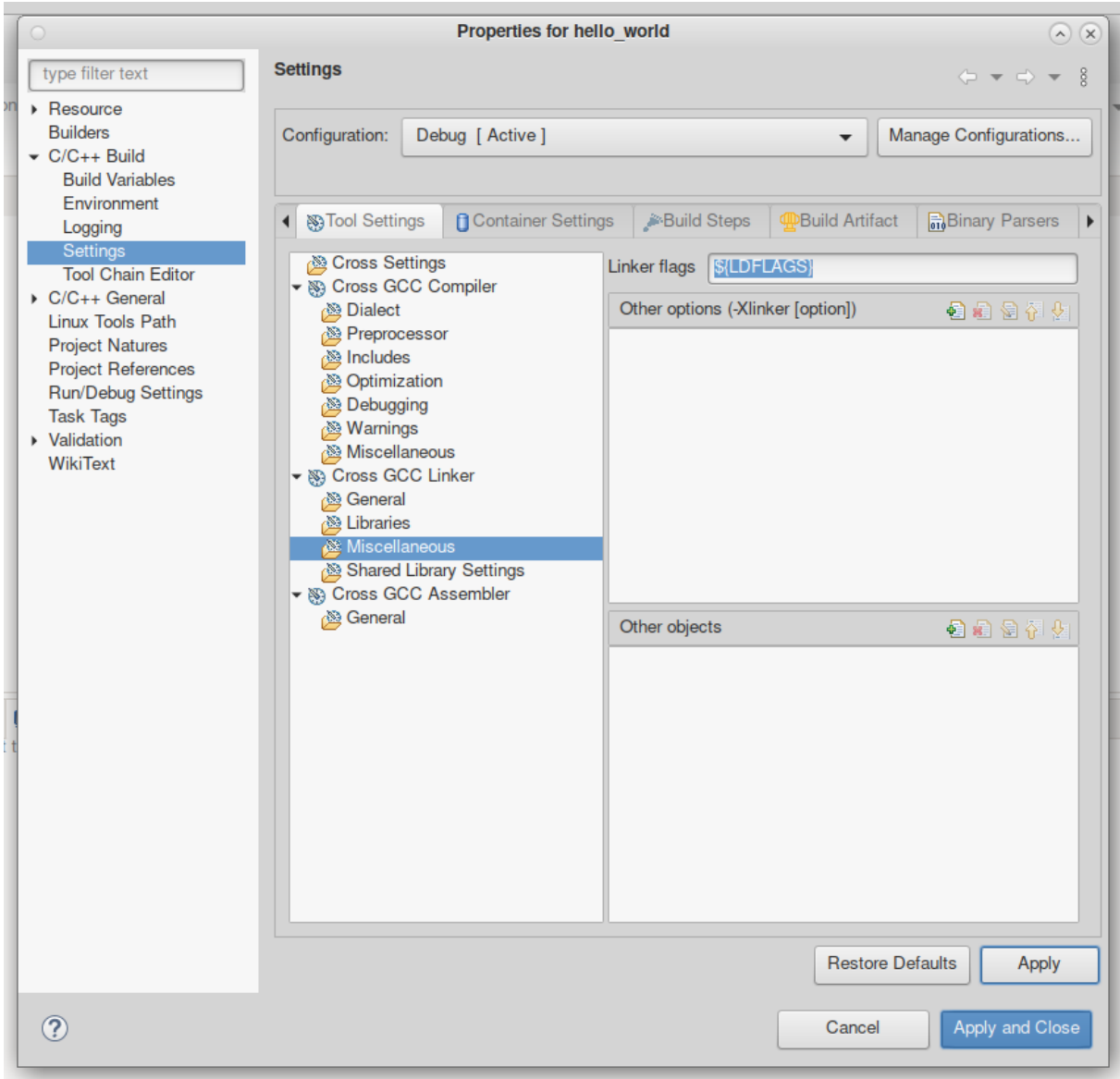

<span id="page-17-0"></span>Figure 9: Cross GCC Linker Flags - Yocto Toolchain

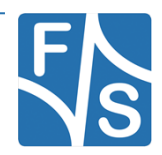

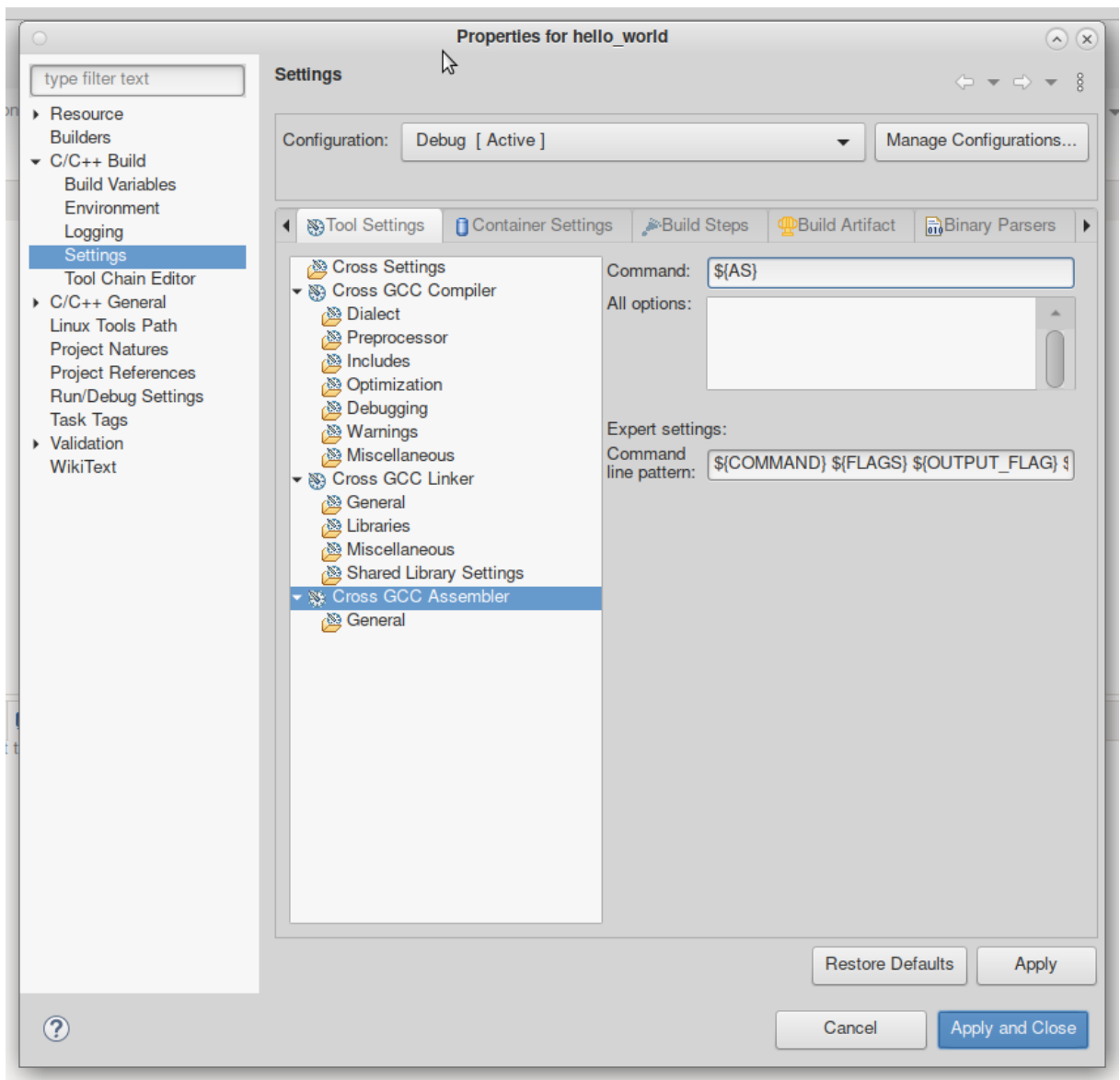

<span id="page-18-0"></span>Figure 10: Cross GCC Assembler - Yocto Toolchain

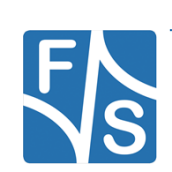

## <span id="page-19-0"></span>**2.1 Create hello c file**

After you have successfully created your project right-click your project folder, choose *new* and select *source file*.

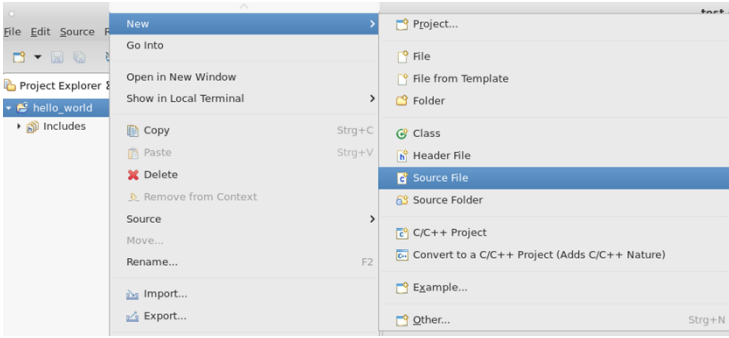

<span id="page-19-1"></span>Figure 11: Create Source File

Select a name for your c file and select *finish*.

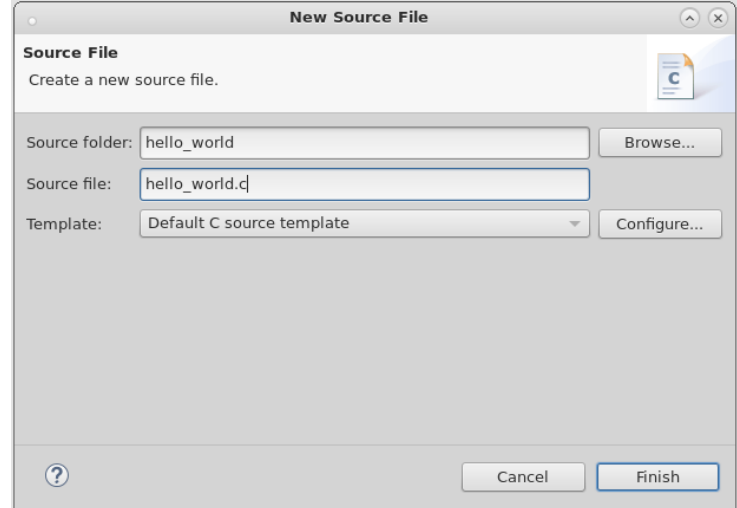

<span id="page-19-2"></span>Figure 12: New Source File

#### Write down your example code.

#include <stdio.h>

int main(void)

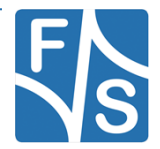

```
{
     int i, val = 0;
     printf("Hello World!\n");
     for(i = 0; i < 4; i++)
     {
          val = 2 * i;printf("value: %d\n", val);
     }
     return 0;
}
```
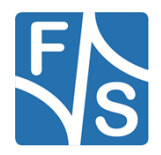

*Remote Connection*

## <span id="page-21-0"></span>**3 Remote Connection**

### <span id="page-21-1"></span>**3.1 Setup SSH connection on SBC/SOM**

First of all you have to setup your F&S Board. Therefore you can have a look into F&S *FSiMX8M(M,N,P)/FSiMX6/SX/UL\_FirstSteps\_eng.pdf*. After that boot your F&S Board.

To work with SSH the board should have a valid date. This is necessary to create certificates for SSH. To setup a date you can use the following command:

date "2018-04-09 08:20"

Afterwards we have to enable the network interface. You can also set the network on command in UBoot to enable network interface at each boot. For further information please take a look in *FSiMX6/ FSiMX8M(M,N,P)\_FirstSteps\_eng.pdf*.

Dynamically:

udhcpc

Static:

ifconfig eth0 10.0.0.84 up

The Root-Filesystem is read-only mounted but we have to modify something in the filesystem so we need it read-writeable.

mount -o remount, rw /

Open *sshd*\_config file

vi /etc/ssh/sshd\_config

and edit the following lines:

```
…
Port 22
AdressFamily any
ListenAddress 0.0.0.0
PermitRootLogin yes
…
```
Optional you can also allow to login without password, but we recommend you to not do this because it's a security risk. If you want to do it anyway add the following line to *sshd\_config* file.

PermitEmptyPasswords yes

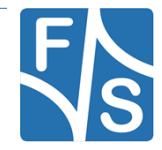

…

…

After that you have to start the SSH server.

For Buildroot:

/etc/init.d/S50sshd start

For Yocto:

systemctl restart sshd.socket

Now the SSH server is running on our SBC/SOM. Now we can test it, therefore we are going back to our VM. To connect via ssh we open a Terminal, after that we are sending the following command:

ssh root@10.0.0.84

[jakob@localhost ~]\$ ssh root@10.0.0.84 The authenticity of host '10.0.0.84 (10.0.0.84)' can't be established. ECDSA key fingerprint is bl:bl:aa:83:12:dl:fl:21:7b:e3:6a:61:89:6e:31:ea. Are you sure you want to continue connecting (yes/no)? yes Warning: Permanently added '10.0.0.84' (ECDSA) to the list of known hosts.

<span id="page-22-1"></span>Figure 13: SSH connection terminal

Now the SSH connection is successfully established and tested.

### <span id="page-22-0"></span>**3.2 Setup SSH connection in Eclipse**

Open Remote System Explorer. In the top right corner click *open Perspective*  $\mathbb{B}$  and select *Remote System Explorer*.

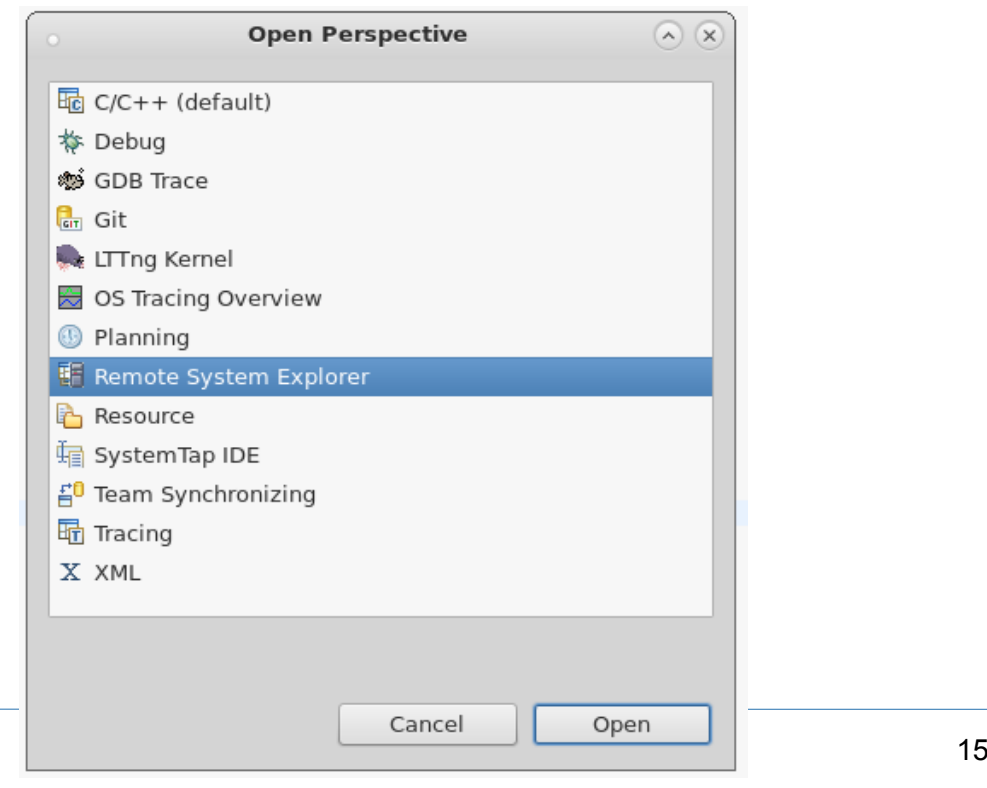

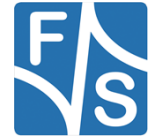

<span id="page-22-2"></span>Figure 14: Open Perspective

Now we define a remote connection. Click in the left area, on the toolbar *Define a connection to remote system.*  $\triangleq$  Select *SSH Only* and click *Next* >.

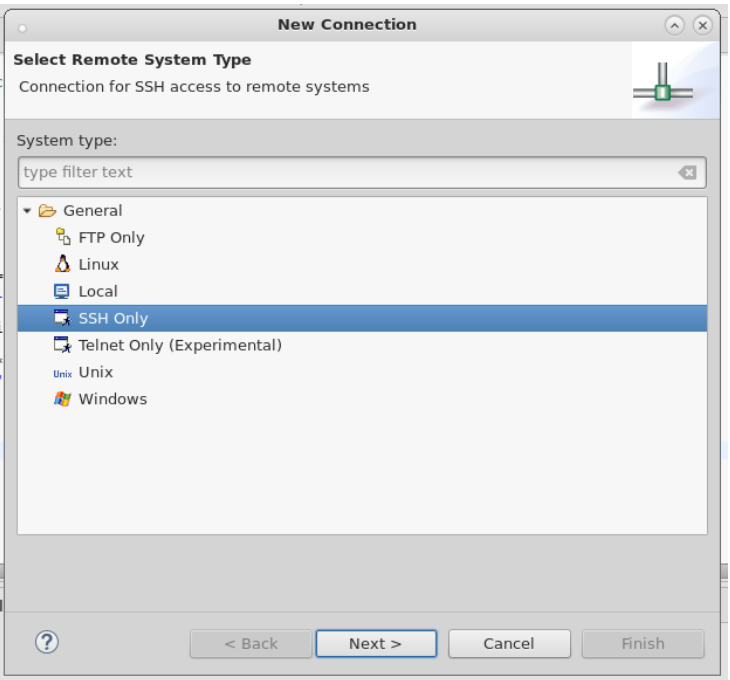

<span id="page-23-0"></span>Figure 15: New Connection – Remote Type

Enter the connection configuration of your device and select *Finish*.

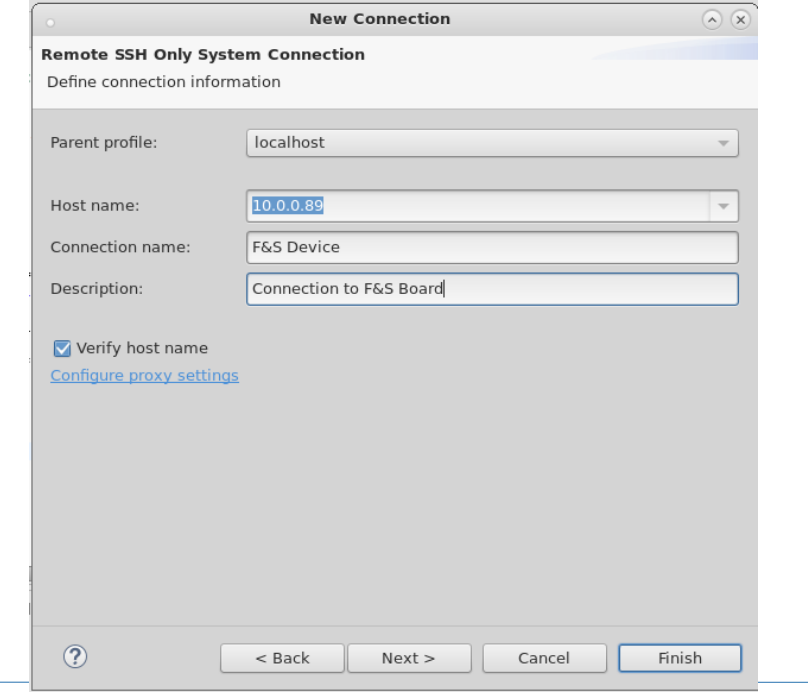

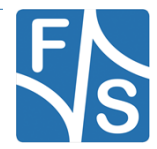

<span id="page-23-1"></span>16 **Application Development Connection Settings Figure 16: SSH Connection settings** 

It's better to setup a static IP address for the SBC/SOM so you don't have to change the ssh connection settings after every dhcp.

Test ssh connection, right-click your created remote connection and select *Connect*.

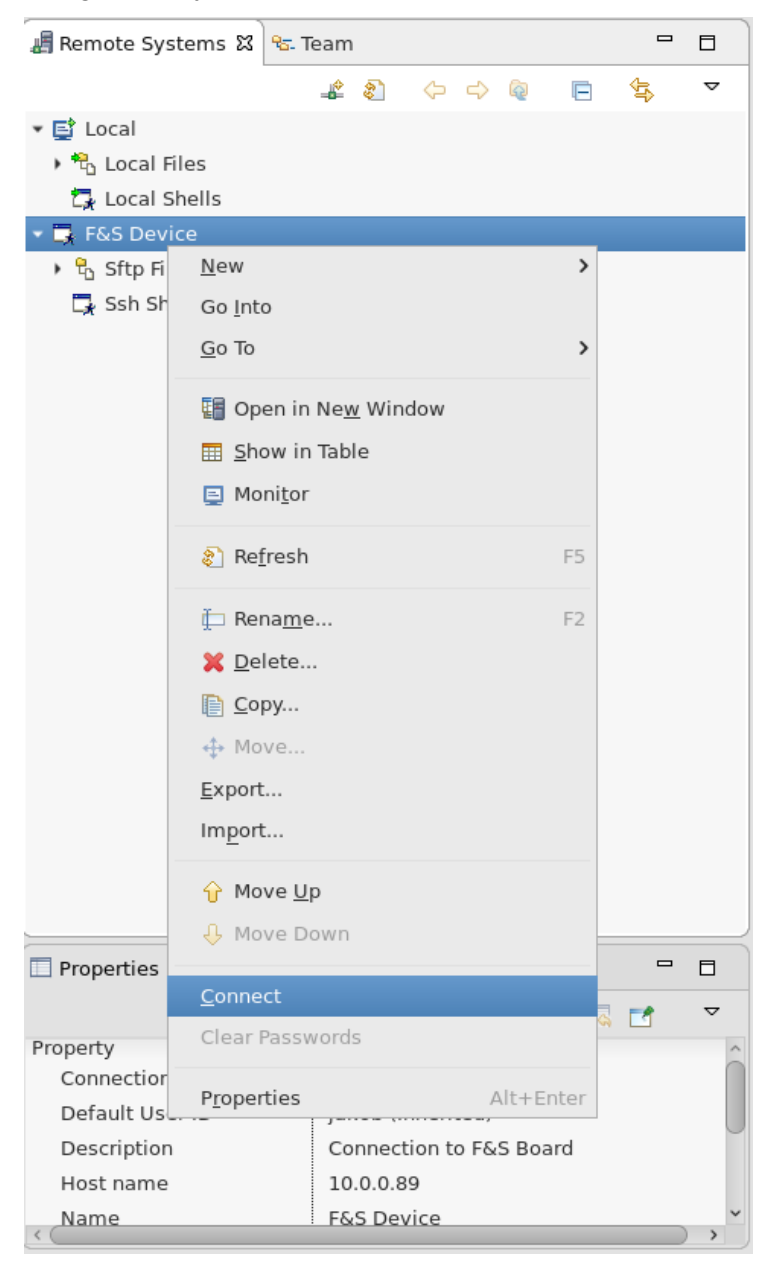

Figure 17: Connect to device

<span id="page-24-0"></span>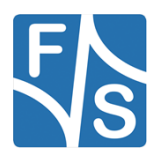

#### *Remote Connection*

Type in your login details and select *OK*.

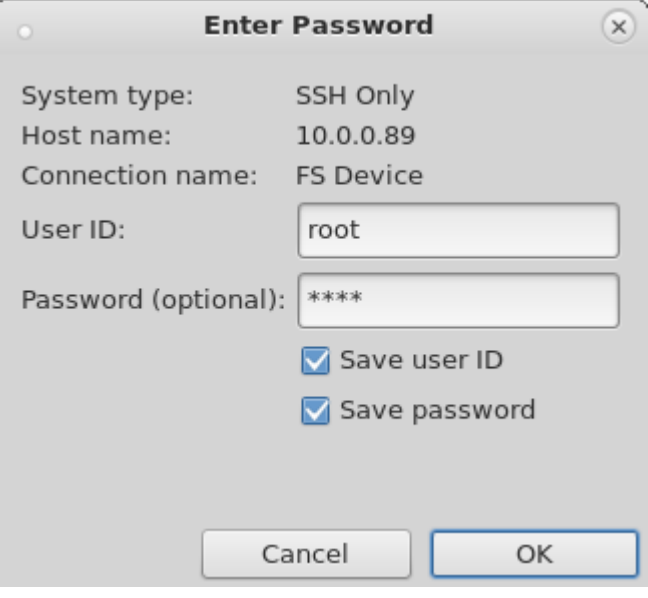

<span id="page-25-0"></span>Figure 18: Login details

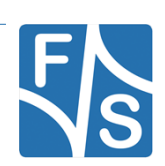

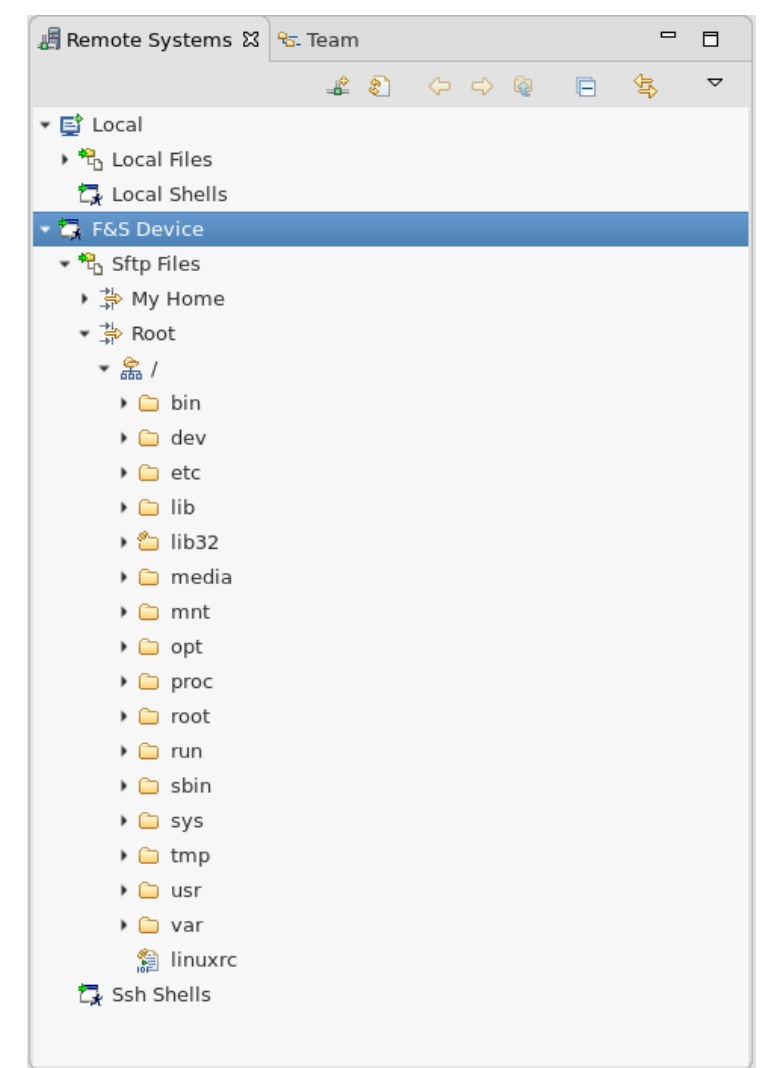

Use the Remote Systems tab to navigate through the target filesystem:

<span id="page-26-0"></span>Figure 19: Target filesystem

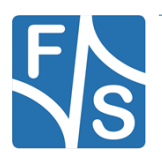

## <span id="page-27-0"></span>**4 Setup Application settings**

Before you can setup the application settings be sure that you have built your Root-Filesystem (buildroot) or your meta-toolchain (Yocto) once. This is necessary because we need the compiled GDB debugger from this directory.

After the remote connection have been setup, switch back to the C/C++ perspective  $\overline{\mathbb{E}}$ .

If you can't switch back to the C/C++ perspective do the following: In the Menu-Bar select Window -> Perspective -> Open Perspecitve -> Other… ->C/C++

Select on the menubar *Run* and choose *Debug Configurations…*. After that select *C/C++ Remote Application* and click *New launch configuration*.

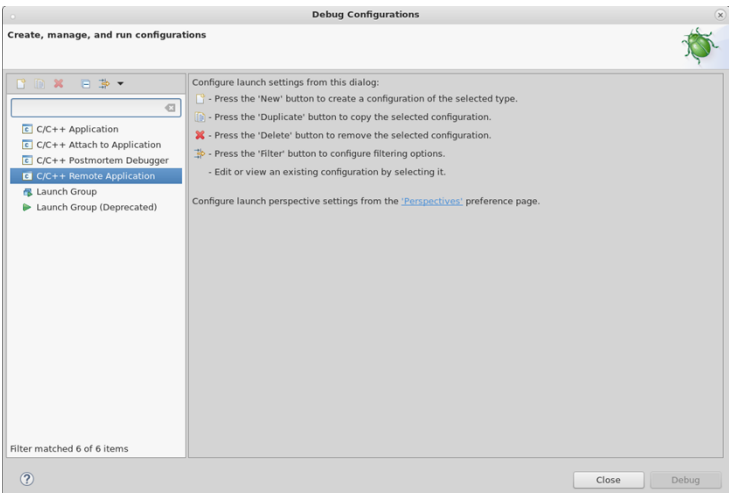

<span id="page-27-1"></span>Figure 20: New Debug Configuration

Setup debug configuration and apply it.

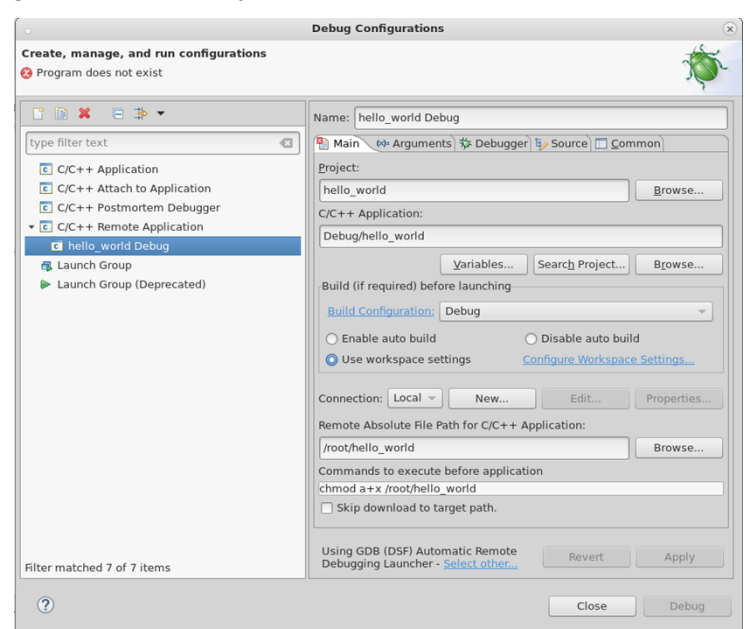

Figure 21: Setup Debug Configuration

<span id="page-27-2"></span>20 Eclipse Application Development

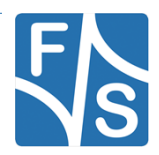

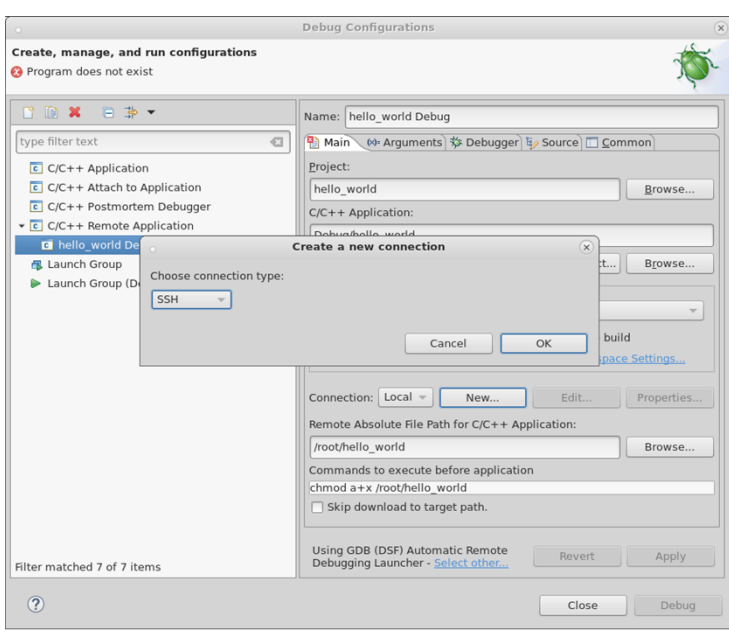

Select at Connection *New…* select connection type *SSH* and click *OK*.

<span id="page-28-0"></span>Figure 22: Create remote connection

Setup the new connection and click Finish.

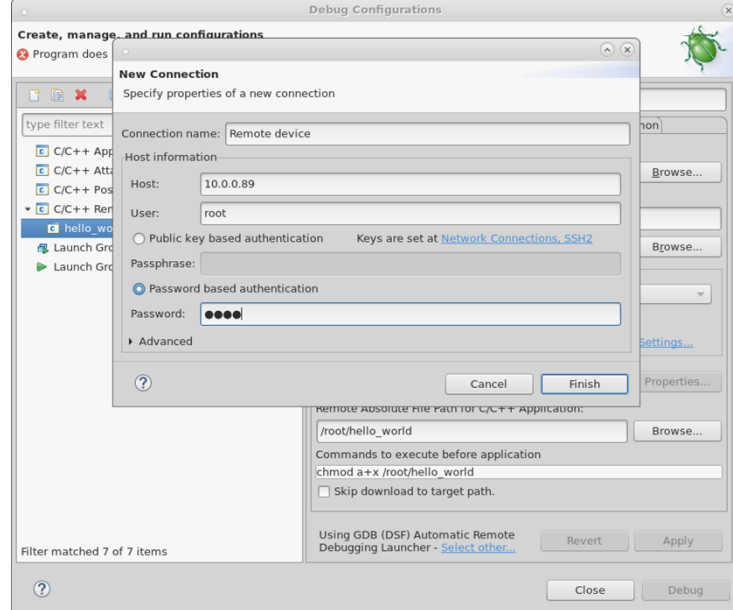

<span id="page-28-1"></span>Figure 23: Setup remote connection

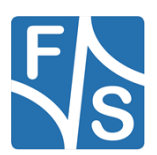

Switch to tab *Debugger* and select the GDB debugger path. The GDB debugger is located in the buildroot directory *…/output/host/usr/bin/arm-linux-gdb* or the meta-toolchain directory *…/5.4-zeus/sysroots/x86\_64-pokysdk-linux/usr/bin/aarch64-poky-linux/aarch64-poky-linuxgdb*. After that *Apply* the settings and *Close* it.

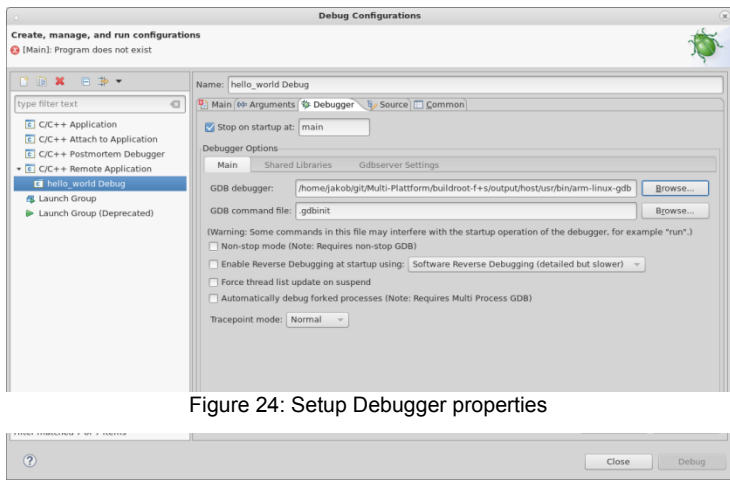

Select tab *Run* and choose *Run Configurations…*. After that select *C/C++ Remote Application* and click *New launch configuration*.

<span id="page-29-0"></span>

| Create, manage, and run configurations<br>Configure launch settings from this dialog:<br><b>B R X</b><br>日 季 ·<br>P - Press the 'New' button to create a configuration of the selected type.<br>type filter text<br>$\bigcirc$<br>Press the 'Duplicate' button to copy the selected configuration.<br>$C/C++$ Application<br>X - Press the 'Delete' button to remove the selected configuration.<br>$\overline{c}$ C/C++ Remote Application<br>Press the 'Filter' button to configure filtering options.<br>c hello world Debug<br>- Edit or view an existing configuration by selecting it.<br><b>保</b> Launch Group<br>Launch Group (Deprecated)<br>Configure launch perspective settings from the 'Perspectives' preference page.<br><b>3</b> Shell Script<br>SystemTap<br>Filter matched 7 of 7 items |     | <b>Run Configurations</b> | $\left( x\right)$ |
|----------------------------------------------------------------------------------------------------|-----|---------------------------|-------------------|
|                                                                                                    |     |                           |                   |
|                                                                                                    |     |                           |                   |
| Run                                                                                                    | (2) |                           | Close             |

<span id="page-29-1"></span>Figure 25: New Run Configuration

Setup run configuration, *Apply* it and *Close* it.

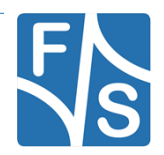

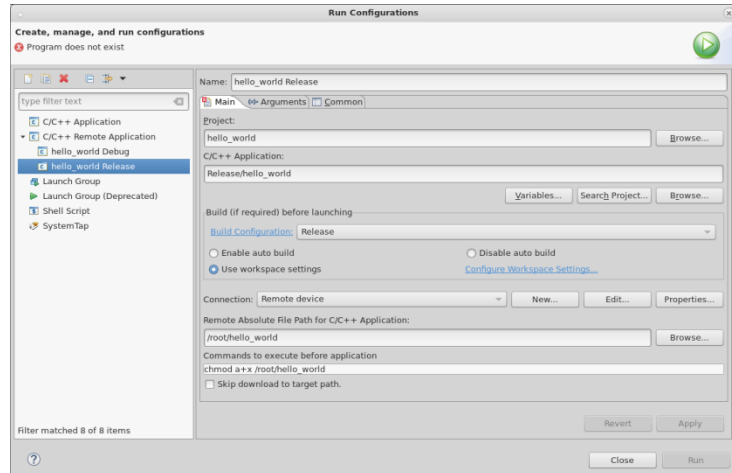

<span id="page-30-0"></span>Figure 26: Setup Run Configuration

 ight-Click your project and select *Properties*. Choose *C/C++ Build* and select *Settings*. *Choose Configuration: Debug* and Add an include path. Include path is also from your buildroot directory …/output/host/usr/arm-buildroot-linux-gnueabihf/sysroot/usr/include or your meta-toolchain directory …/5.4-zeus/sysroots/aarch64-poky-linux/usr/include.

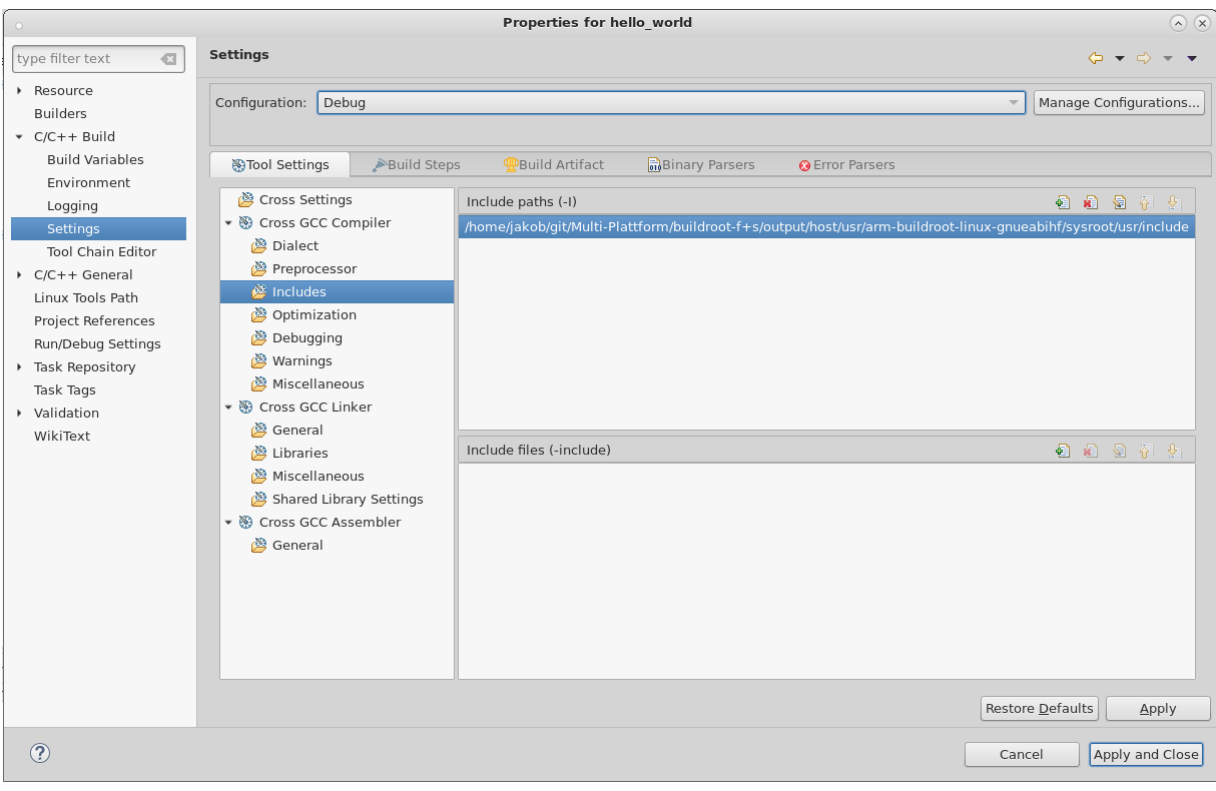

<span id="page-30-1"></span>Figure 27: Add include path to Debug configuration

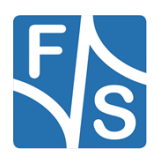

Switch configuration to Release and add the same path. Apply and Close the settings.

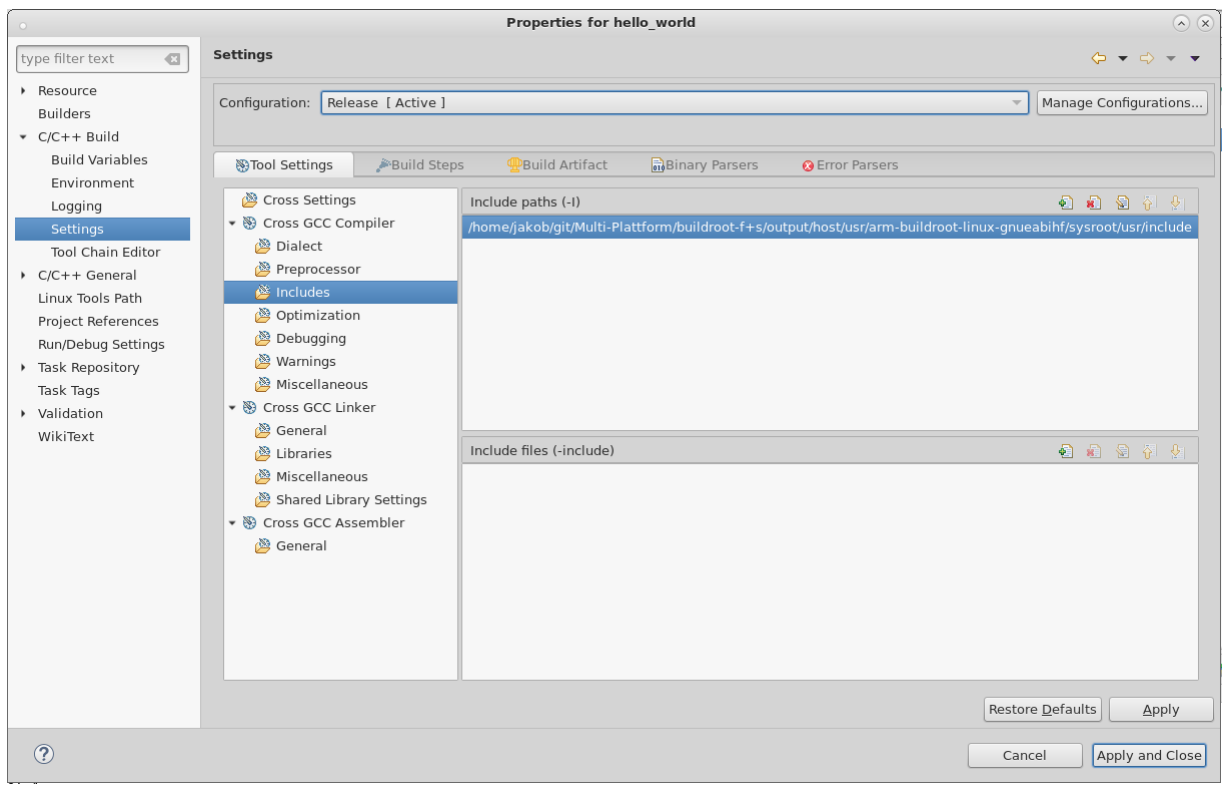

<span id="page-31-0"></span>Figure 28: Add include path to Release configuration

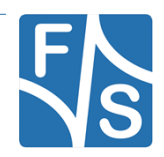

## <span id="page-32-0"></span>**5 Build and Debug Application**

### <span id="page-32-1"></span>**5.1 Release build**

Select C/C++ perspective. Go to the downside arrow beside the hammer icon on the toolbar (right side) and choose Release. After that press the hammer icon.

|                                                                                         | <b>8-33 8-6-8 8-4-8-6-6-6-0-9-0-8-32/-13 BBB</b> 0-10 X 9-0-0-0-0-0                                                                                                    |         |
|-----------------------------------------------------------------------------------------|----------------------------------------------------------------------------------------------------|---------|
| 1 Debug<br>Project Explorer 23<br>×<br>$22$ Release                                     | $  -$<br>R hello world.c 23                                                                                                    | - -     |
| - @ hello world.<br>·<br>Binaries<br>· Si Includes<br>· Ca Release<br>· R hello world.c | $10f^*$<br>2 * hello world.c<br>3<br>$\bullet$<br>* Crested on: 05.04.2018<br>$\Delta$<br>$\mathbf{r}_i$<br>Author: jakeb<br>$\mathbf{v}$<br>$0 - r$<br>9 Winclude <stdip.h><br/>10<br/><math>11 + int</math> main(void)<br/>12<sub>1</sub><br/>13<br/>int i, val = <math>0</math>;<br/>14<br/>printf("Helio World!");<br/>15<br/>16<br/><math>for\{1 = 0\}</math> <math>1 &lt; 4</math>; <math>1++1</math><br/>17<br/><math>\mathbb{R}</math>10<br/><math>val = 2*1:</math><br/>19<br/>printf("value: %S\n", val);<br/><math>\mathbb{R}</math>28<br/>21<br/>return 1;<br/>22.3<br/>23<br/><math>\frac{1}{2}</math><br/>T: Problems Tasks C Console XI E Properties W Call Graph<br/>CDT Build Console [hello world]<br/>Building target: hello world<br/>Inveking: Cross CCC Linker<br/>arm-linux-gcc -= "hello world" ./hello world.o<br/>Finished building target: hello world<br/>16:50:17 Build Finished (took 147ms)</stdip.h> | $0 - 9$ |

<span id="page-32-3"></span>Figure 29: Build Release configuration

### <span id="page-32-2"></span>**5.2 Run Release build on device**

To run the compiled example select the downside arrow beside the run icon  $\bullet$  (right side) and click *Run Configuration…*. Select your release configuration and click *Run*.

|                                                                                                    | <b>Run Configurations</b>                                                                                                    |                                                                                            | ь                                                                                              |
|----------------------------------------------------------------------------------------------------|----------------------------------------------------------------------------------------------------|--------------------------------------------------------------------------------------------|------------------------------------------------------------------------------------------------|
| Create, manage, and run configurations                                                                                                    |                                                                                                    |                                                                                            |                                                                                                |
| <b>TRX REY</b><br>$\bigcirc$<br>type filter text<br>$C/C++$ Application<br>$\overline{c}$ C/C++ Remote Application<br>c hello_world Debug<br><b>El</b> hello_world Release<br><b>個 Launch Group</b><br>Launch Group (Deprecated)<br>Shell Script<br>SystemTap | Name: hello world Release<br>Main Common of Arguments<br>Project:<br>hello_world<br>C/C++ Application:<br>Release/hello world<br>Build (if required) before launching<br><b>Build Configuration: Release</b><br>○ Enable auto build<br>O Use workspace settings<br>Connection: Remote device<br>Remote Absolute File Path for C/C++ Application:<br>/root/hello world<br>Commands to execute before application<br>chmod a+x /root/hello world<br>Skip download to target path. | Variables<br>$\bigcap$ Disable auto build<br>Configure Workspace Settings<br>New<br>$\sim$ | Browse<br>Search Project<br>Browse<br>$\overline{\phantom{a}}$<br>Edit<br>Properties<br>Browse |
| Filter matched 8 of 8 items                                                                                                    |                                                                                                    |                                                                                            | Revert<br>Apply                                                                                |
| (2)                                                                                                    |                                                                                                    |                                                                                            | Close<br>Run                                                                                   |

<span id="page-32-4"></span>Figure 30: Run Release configuration

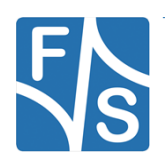

*Build and Debug Application*

If the remote connection is correctly configured, hello world will appear in the console windows in the bottom margin.

### <span id="page-33-0"></span>**5.3 Debug build**

Select C/C++ perspective. Go to the arrow beside the hammer icon (right side) and choose Debug. It should automatically build the example if not, press the hammer icon.

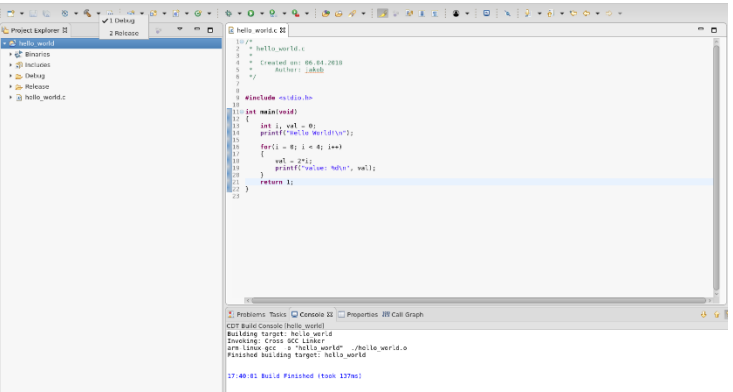

<span id="page-33-2"></span>Figure 31: Build Debug configuration

### <span id="page-33-1"></span>**5.4 Debug build on device**

Create, manage, and run configurations

To debug the built example select the downside arrow beside the debug icon  $\frac{1}{2}$  (right side) and click *Run Configuration ...*. Select your debug

**Debug Configurations** 

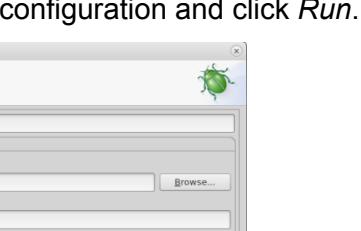

| <b>BBXES-</b>                                        | Name: hello world Debug                                                                              |            |  |  |  |
|------------------------------------------------------|----------------------------------------------------------------------------------------------------|------------|--|--|--|
| type filter text<br>$\bigcirc$                       | Main 09 Arguments $\frac{1}{2}$ Debugger $\frac{1}{2}$ Source Common                                 |            |  |  |  |
| $C/C++$ Application                                  | Project:                                                                                             |            |  |  |  |
| $C/C++$ Attach to Application                        | hello world                                                                                          | Browse     |  |  |  |
| $C/C++$ Postmortem Debugger                          | C/C++ Application:                                                                                   |            |  |  |  |
| $\cdot$ C/C++ Remote Application                     | Debug/hello world                                                                                    |            |  |  |  |
| <b>El</b> hello world Debug<br>c hello_world Release | Variables<br>Search Project                                                                          | Browse     |  |  |  |
| <b>怪 Launch Group</b>                                | Build (if required) before launching                                                                 |            |  |  |  |
| Launch Group (Deprecated)                            | <b>Build Configuration: Debug</b>                                                                    |            |  |  |  |
|                                                      | ○ Enable auto build<br>○ Disable auto build                                                          |            |  |  |  |
|                                                      | O Use workspace settings<br>Configure Workspace Settings                                             |            |  |  |  |
|                                                      | Connection: Remote device<br>Edit<br>New<br>$\;$<br>Remote Absolute File Path for C/C++ Application: | Properties |  |  |  |
|                                                      | /root/hello_world                                                                                    | Browse     |  |  |  |
|                                                      | Commands to execute before application<br>chmod a+x /root/hello world                                |            |  |  |  |
|                                                      | Skip download to target path.                                                                        |            |  |  |  |
| Filter matched 8 of 8 items                          | Using GDB (DSF) Automatic Remote Debugging Launcher - Select other<br>Revert                         | Apply      |  |  |  |
| (2)                                                  | Close                                                                                                | Debug      |  |  |  |

<span id="page-33-3"></span>Figure 32: Debug configuration

26 Eclipse Application Development

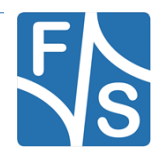

Confirm the Perspective Switch.

<span id="page-34-0"></span>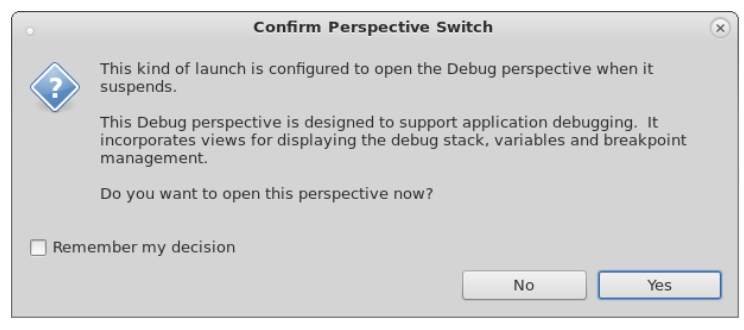

Figure 33: Confirm Perspective Switch

Now you're in Debug Perspective and you can debug your built example.

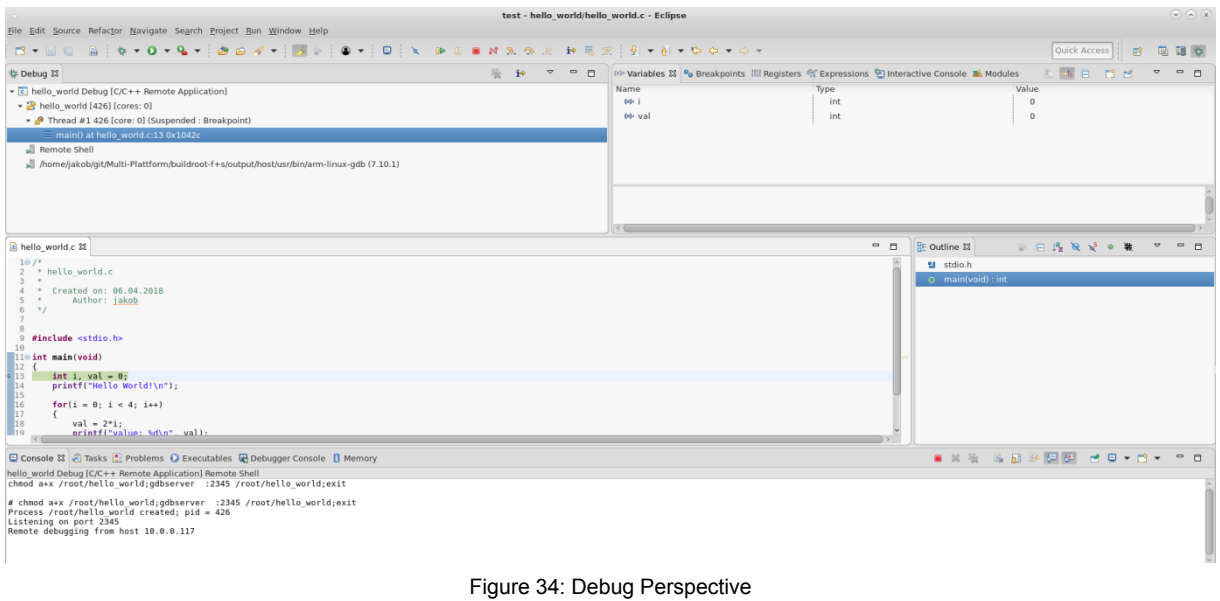

<span id="page-34-1"></span>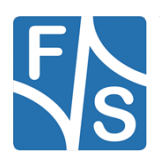

#### *Build and Debug Application*

To setup debug points right-click the line in your program where you want to set a debug point. Choose *Add Breakpoint…*. After that setup Breakpoint properties and *Apply and Close* it. You also can setup a Breakpoint by left-click the corresponding line. With the Step options you can see variables are changing.

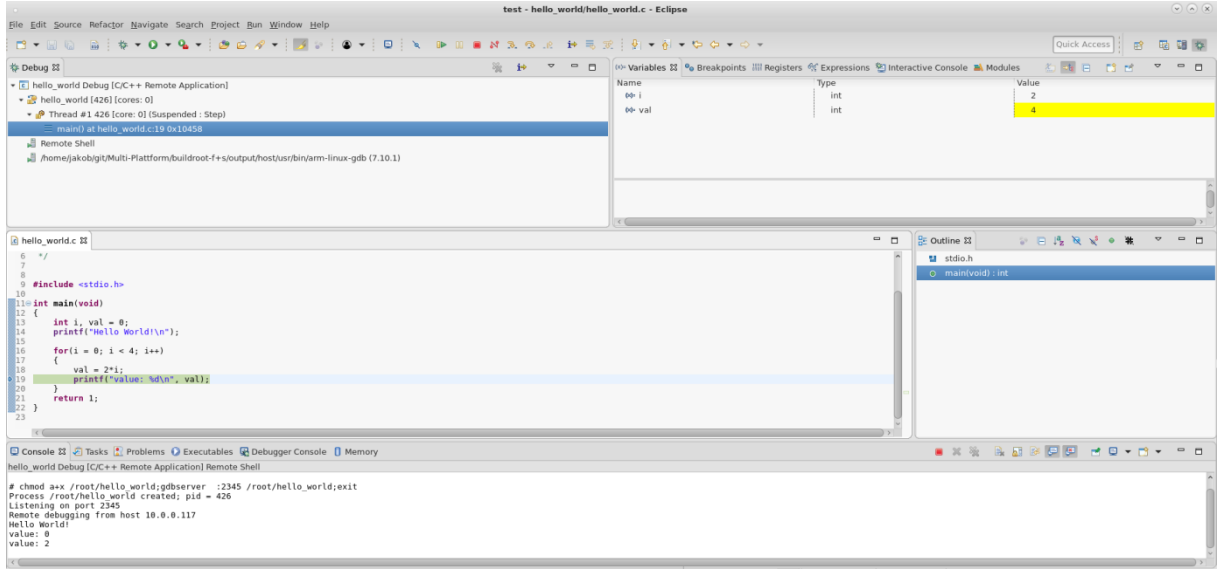

<span id="page-35-0"></span>Figure 35: Variable change while debugging

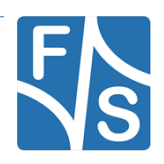

#### <span id="page-36-0"></span> $6\overline{6}$ **Appendix**

## <span id="page-36-1"></span>**List of Figures**

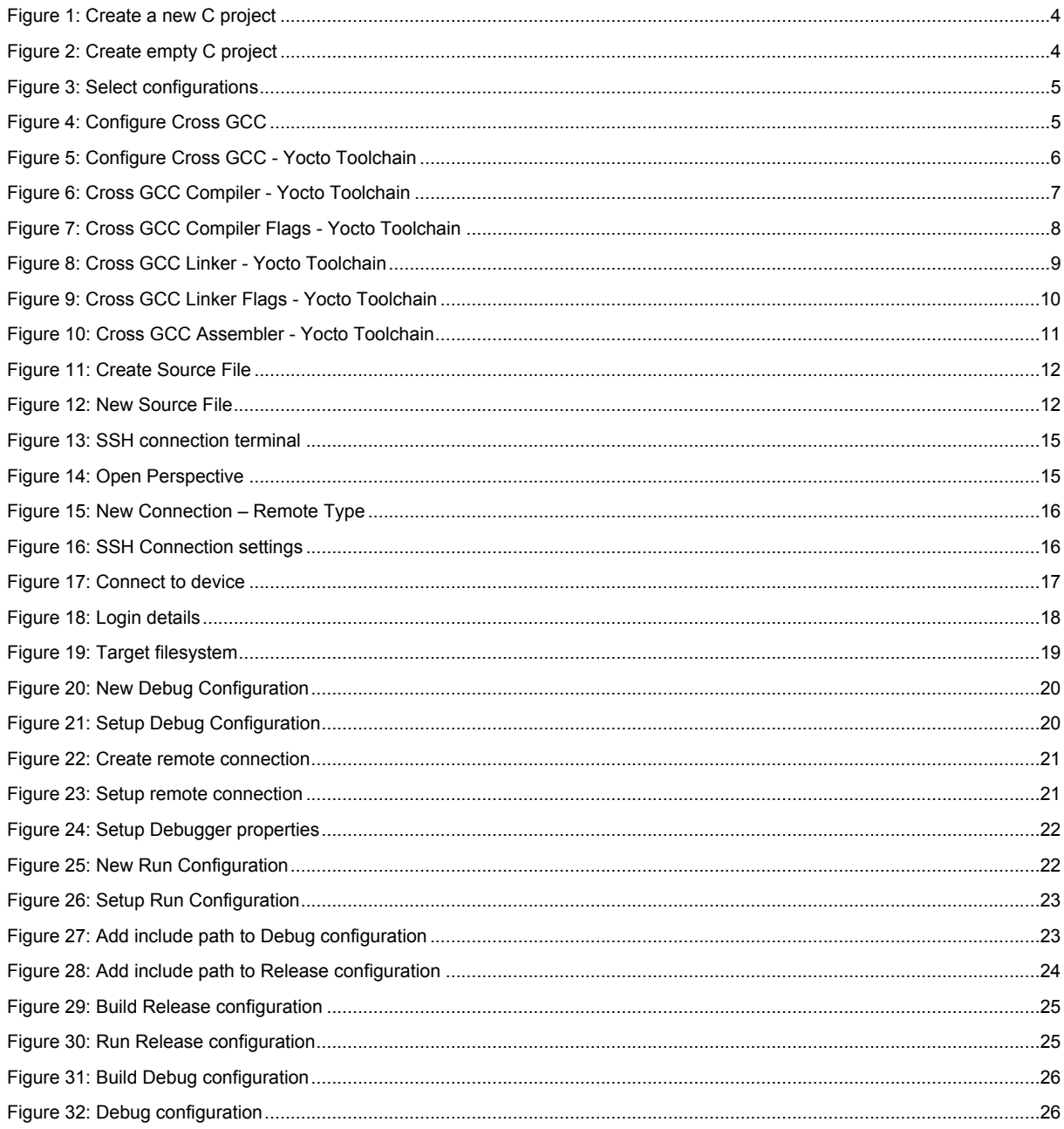

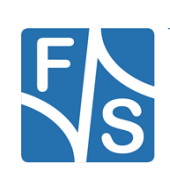

#### *Appendix*

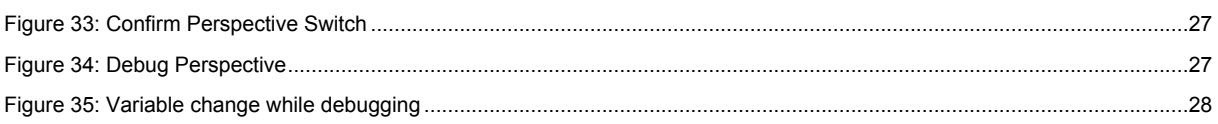

### <span id="page-37-0"></span>**Important Notice**

The information in this publication has been carefully checked and is believed to be entirely accurate at the time of publication. F&S Elektronik Systeme assumes no responsibility, however, for possible errors or omissions, or for any consequences resulting from the use of the information contained in this documentation.

F&S Elektronik Systeme reserves the right to make changes in its products or product specifications or product documentation with the intent to improve function or design at any time and without notice and is not required to update this documentation to reflect such changes.

F&S Elektronik Systeme makes no warranty or guarantee regarding the suitability of its products for any particular purpose, nor does F&S Elektronik Systeme assume any liability arising out of the documentation or use of any product and specifically disclaims any and all liability, including without limitation any consequential or incidental damages.

Products are not designed, intended, or authorised for use as components in systems intended for applications intended to support or sustain life, or for any other application in which the failure of the product from F&S Elektronik Systeme could create a situation where personal injury or death may occur. Should the Buyer purchase or use a F&S Elektronik Systeme product for any such unintended or unauthorised application, the Buyer shall indemnify and hold F&S Elektronik Systeme and its officers, employees, subsidiaries, affiliates, and distributors harmless against all claims, costs, damages, expenses, and reasonable attorney fees arising out of, either directly or indirectly, any claim of personal injury or death that may be associated with such unintended or unauthorised use, even if such claim alleges that F&S Elektronik Systeme was negligent regarding the design or manufacture of said product.

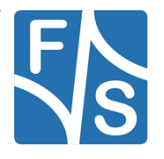